**Product Guide** 

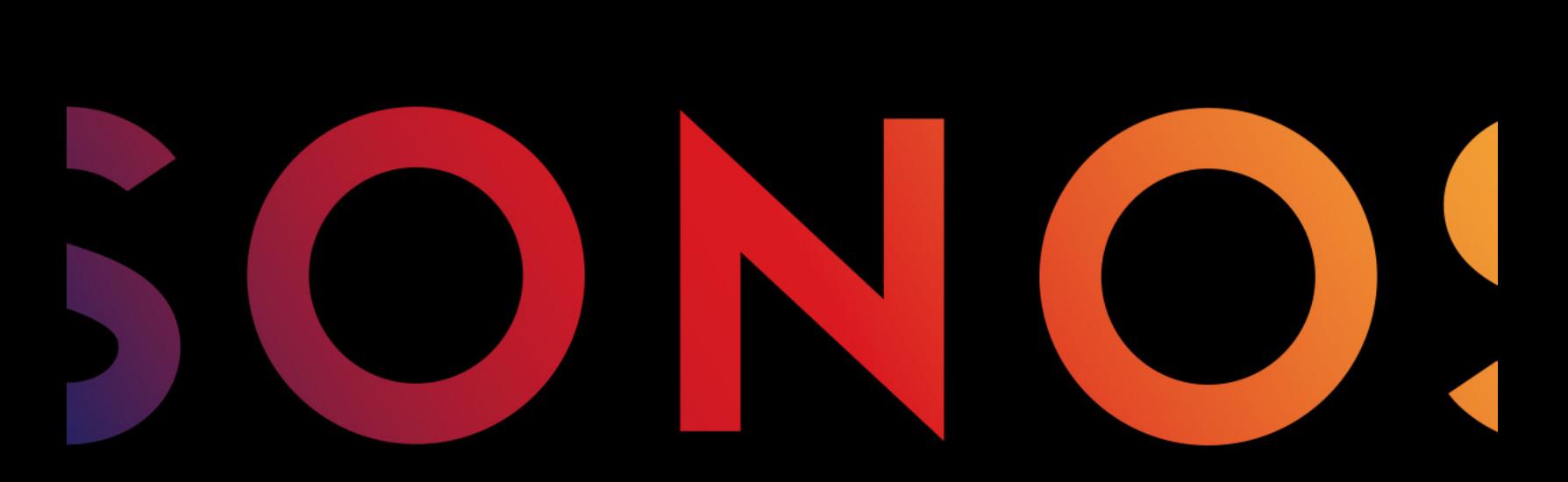

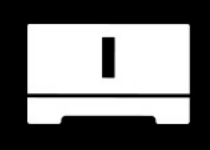

**CONNECT:AMP** 

THIS DOCUMENT CONTAINS INFORMATION THAT IS SUBJECT TO CHANGE WITHOUT NOTICE.

No part of this publication may be reproduced or transmitted in any form or by any means, electronic or mechanical, including but not limited to photocopying, recording, information retrieval systems, or computer network without the written permission of Sonos, Inc. Sonos and all other Sonos product names and slogans are trademarks or registered trademarks of Sonos, Inc. Sonos Reg. U.S. Pat. & Tm. Off.

Sonos products may be protected by one or more patents. Our patent-to-product information can be found here:

#### sonos.com/legal/patents

iPhone®, iPod®, iPad®, Airplay®, iTunes®, OS X® and Apple Music™ are trademarks of Apple Inc., registered in the U.S. and other countries.

Windows® is a registered trademark of Microsoft Corporation in the United States and other countries.

Android™ is a trademark of Google, Inc.

Amazon, Kindle, Kindle Fire, the Amazon Kindle logo and the Kindle Fire logo are trademarks of Amazon.com, Inc. or its affiliates.

Sonos uses MSNTP software, which was developed by N.M. Maclaren at the University of Cambridge.

© Copyright, N.M. Maclaren, 1996, 1997, 2000; © Copyright, University of Cambridge, 1996, 1997, 2000.

All other products and services mentioned may be trademarks or service marks of their respective owners.

November 2016

©2004-2016 by Sonos, Inc. All rights reserved.

# Sonos CONNECT:AMP

The Sonos CONNECT:AMP™ includes a built-in state-of-the-art digital amplifier that can power large or small speakers, allowing you to enjoy superior audio quality in every room.

- Includes a multi-port Ethernet switch to enable direct connections to routers, computers, or other Sonos products.
- Includes analog audio inputs with digital encoding so that music from an external audio source (such as a CD player or portable MP3 player), can be connected to one CONNECT:AMP and played by all the other Sonos products in your system.
- Works seamlessly with the complete range of Sonos products.

# New to Sonos?

It takes just a few steps to get Sonos up and running—simply follow the setup instructions packaged with your CONNECT:AMP. Once you've got it set up, you can add additional Sonos products any time.

### Adding to an existing Sonos system?

Sonos can be easily expanded room by room. You can turn directly to [Adding to an Existing Sonos System](#page-6-0) if you are adding this CONNECT:AMP to an existing Sonos system.

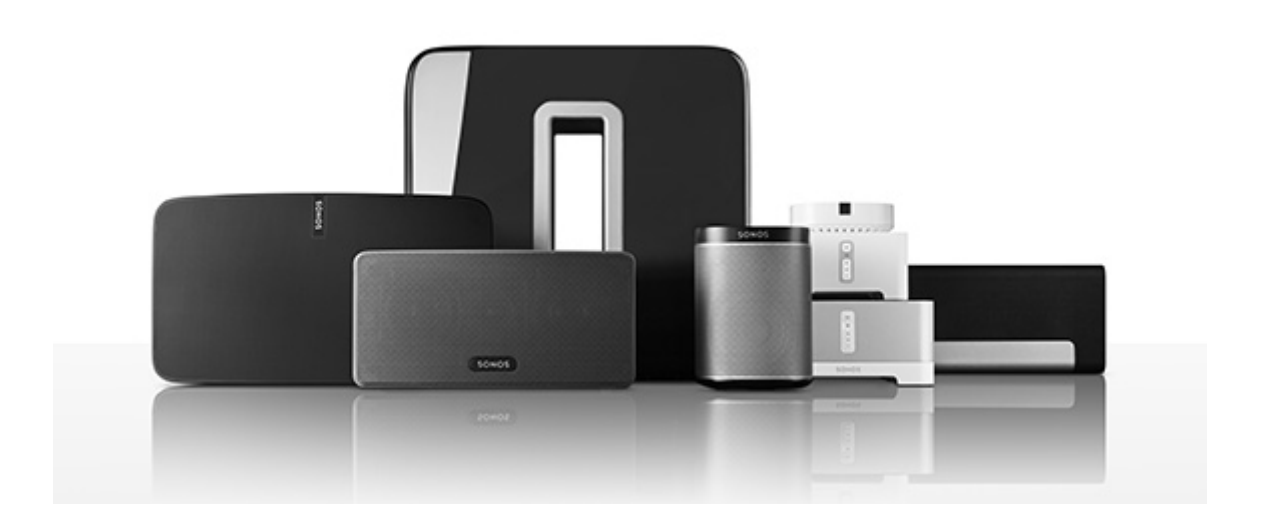

# Your Home Network

To access music services, Internet radio, and any digital music stored on your computer or Network-Attached Storage (NAS) device, your home network must meet the following requirements:

### Home network requirements

Note: Your network must have a high-speed Internet connection, as Sonos is designed to provide you with free, online software updates. Sonos must be registered to receive these updates so be sure to register during the setup process. We do not share your e-mail address with other companies.

- High-speed DSL/Cable modem, or fiber-to-the-home broadband connection for proper playback of Internet-based music services. (If your Internet service provider only offers Satellite Internet access, you may experience playback issues due to fluctuating download rates.)
- If your modem is not a modem/router combination and you want to take advantage of Sonos' automatic online updates, or stream music from an Internet-based music service, you must install a router in your home network. If you do not have a router, purchase and install one before proceeding. If you are going to use the Sonos app on an Android™ or iOS device, or you are setting up Sonos wirelessly, you will need a wireless router.

Note: Sonos communicates over a 2.4GHz home network supporting 802.11 b/g/n wireless technology. 5GHz networks are not supported in a completely wireless Sonos setup.

- Connect a Sonos BRIDGE, BOOST™ or player to your router if:
	- You have a larger home where the WiFi performance isn't reliable and you want to strengthen the wireless performance of Sonos.
	- Your WiFi network is already in high demand with streaming video and web surfing and you want to create a separate wireless network exclusively for your Sonos speakers.
	- Your home network is 5GHz only (not switchable to 2.4GHz).
- For best results, you should connect the computer or NAS drive that contains your personal music library collection to your home network router using an Ethernet cable.

# The Sonos App

You can use the free Sonos app with any compatible device, including:

- Sonos app (Android)—Android 4.0 and higher; certain features require later versions. Touch the Play Store or Market button on your Android device to download the free Sonos app from Google Play.
- Sonos app (iOS)—iPhone, iPad and iPod touch running iOS 8.0 or later; certain features may require later versions.

Touch the **App Store** button on your iPhone, iPod touch or iPad to download the free Sonos app, or download the application from iTunes®. (If you download from iTunes, you will need to sync before you see the Sonos logo display on your device.)

- Sonos app (PC) Windows® 7 and higher; certain features require later versions. [Download from our website at](http://www.sonos.com/support/downloads) www.sonos.com/support/downloads.
- Sonos app (Mac) Macintosh<sup>®</sup> OS X 10.9 or later [Download from our website at](http://www.sonos.com/support/downloads) www.sonos.com/support/downloads.

Note: Sonos CONTROL has been discontinued, but it's compatible with your new Sonos product.

# CONNECT:AMP Front

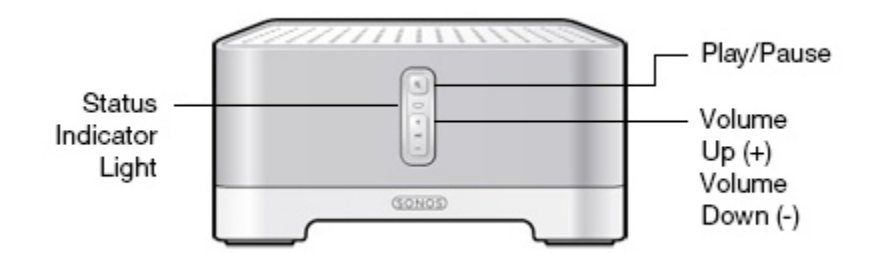

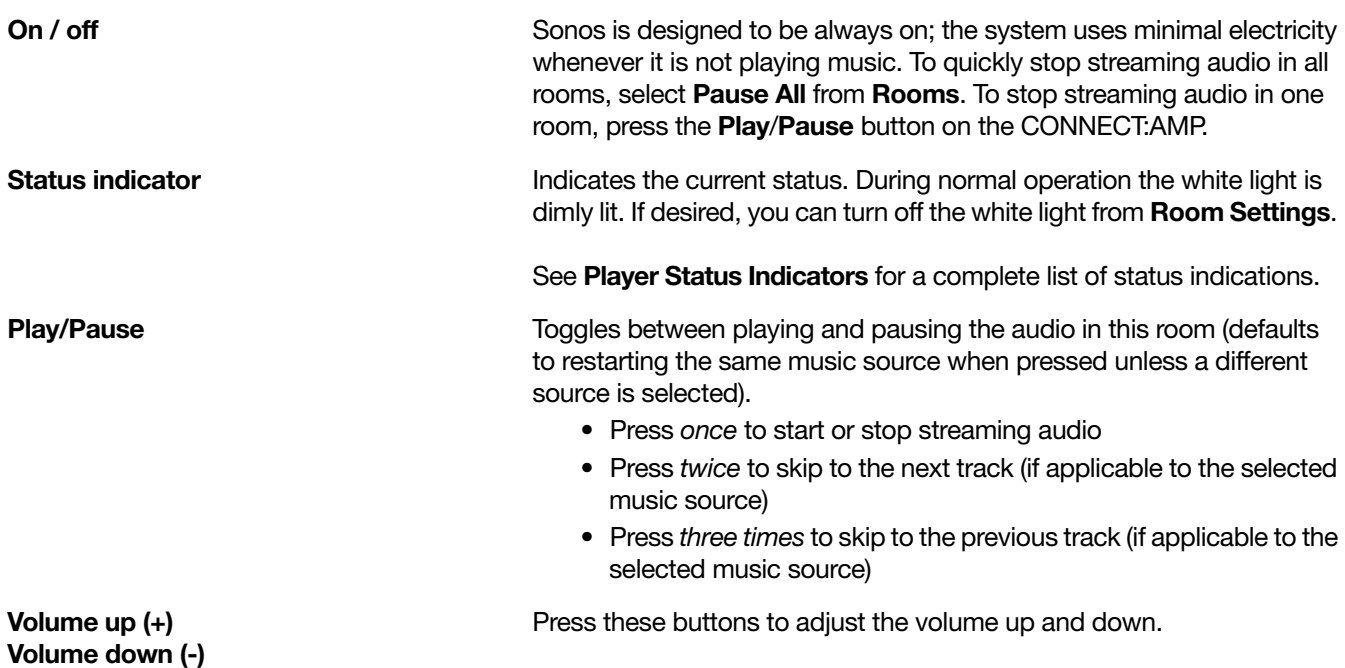

# CONNECT:AMP Back

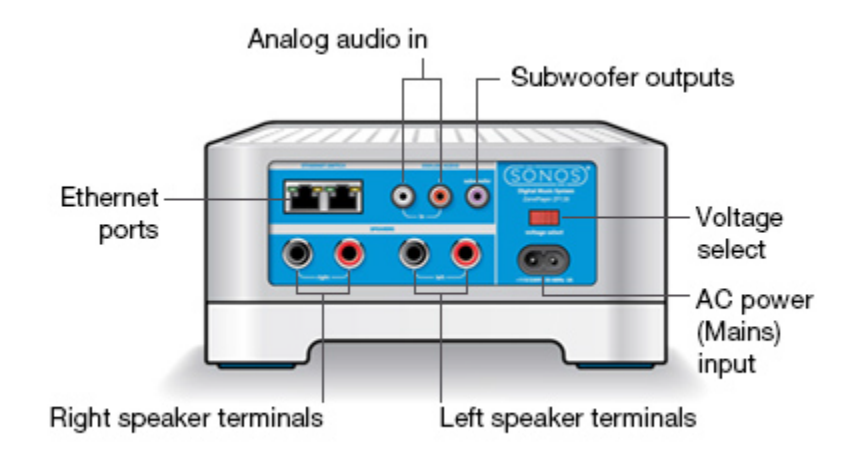

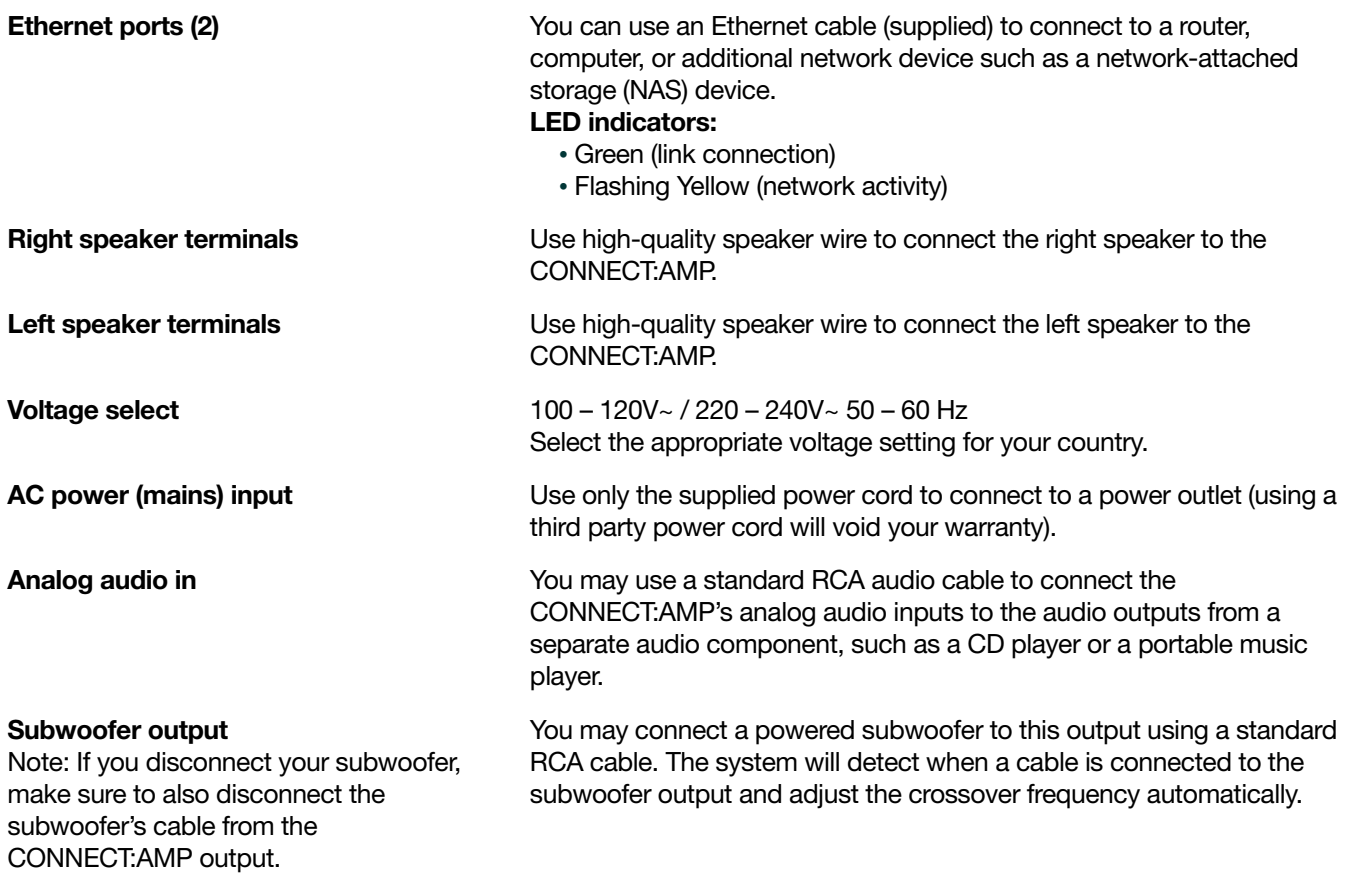

# <span id="page-6-0"></span>Adding to an Existing Sonos System

Once you've got your Sonos system set up, you can easily add more Sonos products any time (up to 32 rooms).

If your house has structured (built-in) wiring, you can make a wired connection to the additional Sonos products. If you don't, our built-in wireless technology is ideal for you.

- 1. Attach desired speakers.
	- Your speaker's power rating should be at least 75W for 8 Ohm speakers, and at least 150W for 4 Ohm speakers. Do not connect speakers rated at less than 4 Ohms.
	- Use your thumb or finger to firmly push the spring-loaded speaker connector post inward to reveal the connection hole.
	- Insert the stripped end of the speaker wire into the hole, and then release. The stripped portion should be caught firmly in the connector post.

Note: Connect the red (+) and black (-) terminals from each speaker to the corresponding terminals on the Sonos CONNECT:AMP. Mismatching of polarities will result in weak central sound, and a distorted sense of sound direction.

When making connections, ensure that none of the strands of your speaker wire come in contact with an adjoining terminal on the rear panel.

• Repeat to install the other speaker wires.

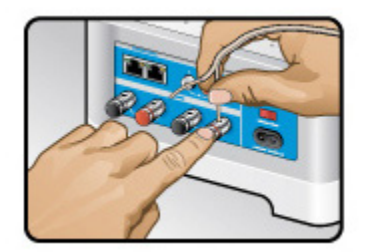

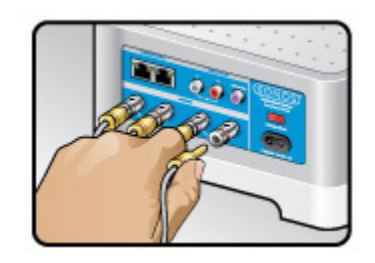

- If your speakers have banana connectors, you can insert the plugs directly into the banana jacks on the back of the CONNECT:AMP instead.
- 2. Attach the power cord and plug into a wall outlet—make sure the Voltage Switch on the back of the CONNECT:AMP is set to the proper position for your country before applying power.

After a few moments, the **Status indicator** will begin to flash green (if this Sonos product was previously connected to another Sonos system, the Status indicator may be solid white instead.)

- 3. Choose one of the following options:
	- Using the Sonos app on a mobile device: Select **Add a Player or SUB** from **Settings**, and follow the onscreen prompts to add this product to Sonos.
	- Using the Sonos app on a Mac or PC: Select **Add a Player or SUB** from the **Manage** menu and follow the prompts to add this product to Sonos.

Thick walls, 2.4 GHz cordless telephones, or the presence of other wireless devices can interfere with or block the wireless network signals from Sonos. If you experience difficulty after positioning a Sonos product, try one or more of the following resolutions—relocate the Sonos product; change the wireless channel your music system is operating on; connect a Sonos product to your router if your setup is currently wireless.

# Playing Music

Make a selection from the Menu on your mobile device or from the **MUSIC** pane on a Mac or PC.

# Radio

Sonos includes a radio guide that provides immediate access to thousands of free Internet radio stations and broadcast programs. You can easily find radio from all over the world—music, news, and variety programming, including archived shows and podcasts.

To select an Internet radio station, simply select **Radio by Tuneln** and choose a station.

### Music services

[A music service is an online music store or online service that sells audio on a per-song, per audiobook, or](http://www.sonos.com/music)  subscription basis. Sonos is compatible with several music services - you can visit our website at www.sonos.com/music for the latest list. (Some music services may not be available in your country. Please check the individual music service's website for more information.)

If you are currently subscribed to a music service that's compatible with Sonos, simply add your music service user name and password information to Sonos as needed and you'll have instant access to the music service from your Sonos system.

- 1. To add a music service, touch Add Music Services from the Menu.
- 2. Select the Sonos-compatible music service you would like to add.
- 3. Select Add to Sonos, and then follow the on-screen prompts. Your login and password will be verified with the music service. As soon as your credentials have been verified, the music service displays on the Menu.

Free music service trials are available in some countries. (Please check the individual music service's website for more information.) If there is a music service trial visible on the **Music Services** menu, simply touch it to select. Touch **Add to Sonos -> I'm new to [music service]**, and then follow the prompts to activate the music trial. After the trial period is up, you will need to subscribe to the music service to keep the music playing.

# Local music library

Sonos can play music from any computer or network-attached storage (NAS) device on your home network where you have shared music folders (up to 65,000 songs). During the setup process, you are guided through the process of accessing your local music library (such as your iTunes library). Over time, you may wish to add or remove folders from this list.

Note: We recommend using the Sonos app for Mac or PC to add shared folders. For more information, please visit our website at <http://faq.sonos.com/manage>.

To make changes to your local library using a mobile device, go to **Settings** and choose one of the following options:

- To add a music folder, select Music Library Setup and:
	- Touch  $\bullet$  -> Add New Share (iOS).
	- Touch Add New Share (Android).
- To remove a music folder, select **Music Library Setup** and:
	- Touch  $\Box$  next to the folder you wish to remove (iOS).
	- Touch the folder and select Remove Share (Android).

Sonos indexes your local music so you can view your music collection by categories (such as artists, albums, composers, genres, or songs.) If you add new music, simply update your music index to add this music to your Sonos music library.

• To update your music library, select Manage Music Library -> Update Music Index Now. If you'd like your music library to update automatically each day, select **Schedule Music Index Updates** and then select an update time.

### Playing music from your mobile device

You can play music and podcasts stored on any mobile device that's on the same network as Sonos. Just choose On this [mobile device] from the Menu.

### Google Play Music (Android devices)

You can play music to Sonos directly from the Google Play Music app on any Android device. This feature is available for both Standard and All Access Google Play Music customers.

To play music directly from the Google Play Music app to Sonos, you must have both the Google Play Music app and the Sonos app installed on your mobile device.

Simply open the Google Play Music app and connect to a Sonos room or room group to start the music.

### Control Sonos from your Spotify app

You can always play Spotify from the Sonos app. Now you can control Sonos directly from your Spotify app too (Spotify premium subscribers only).

While you're listening to music in the Spotify app, select **DEVICES AVAILABLE** to connect to a Sonos room or room group.

To use this feature you need to have a Sonos account. If you don't have one, choose one of the following options:

- On a mobile device: Go to Settings -> Advanced Settings and choose Control Sonos from Spotify.
- On a PC: Go to Manage -> Settings and choose Advanced. From the Music Sources tab, choose Control Sonos from Spotify.
- On a Mac: Go to **Sonos -> Preferences** and select **Advanced**. From the Music Sources tab, choose Control Sonos from Spotify.

# Using Line-In

You can connect an external source like a portable music player to any Sonos player that has a line-in connection. The source will be automatically detected as soon as you plug it in.

**To a portable music player:** Use a 1/8 inch mini-stereo to RCA audio cable—plug the mini-stereo end into the portable device and the RCA end into the **Audio In** connection on the Sonos player.

To an external source like a CD player: Plug a standard RCA cable into the analog Audio In connections on the back of your Sonos player.

### Playing music

Using a mobile device: Touch Line-In from the Menu and choose the line-in device.

Using a Mac or PC: Choose Line-In from the MUSIC pane. Click  $\blacktriangledown$  next to the music source and choose Play Now.

### Changing the settings

Using a mobile device: Go to Settings and choose Room Settings. Choose the Sonos speaker the source is connected to and touch **Line-In**.

Using a Mac or PC: Go to Manage -> Settings (PC) or Sonos -> Preferences -> Room Settings (Mac). Choose the Sonos speaker the source is connected to from the **Room Settings for** drop-down and click the Line-In tab.

#### Settings:

- Line-In Source Name: Choose a name from the list.
- Line-In Source Level: A default (typical) line-in source level is automatically assigned for each source. If the volume sounds too low, you can choose a higher line level. (You may experience clipping at higher volume levels if you set the level too high.)
- Autoplay Room: Choose the room you want this line-in source to play in whenever it's connected to Sonos.
- Include Grouped Rooms: Turn on if you want the line-in source to play in rooms that are grouped with the autoplay room.
- Use Autoplay Volume: Click the Use Autoplay Volume box if you want to use the external source to adjust the volume in the autoplay room. Use the slider to set a default volume.

### Line-in encoding settings

When you have line-in music sources attached to a Sonos product, line-in encoding determines how Sonos will encode the data coming in from these sources. Your Sonos system defaults to *automatic* in order to provide the optimal playback experience. Sonos recommends you do not change this default. However, if you decide to make a change, we recommend the following usage guidelines:

#### Use Uncompressed if:

- You want optimal performance with home theaters.
- You want to produce the highest quality sound for your Sonos system (this selection requires more network bandwidth than compressed audio.)

#### Use Compressed if:

- You are connecting more than 4 rooms wirelessly.
- You are in an environment with heavy wireless interference and are experiencing dropouts.

To change the line-in encoding setting, select one of the following options:

- Using the Sonos app on a mobile device: From Settings, select Advanced Settings -> Audio Compression.
- Using the Sonos app on a PC: Select Manage -> Settings -> Advanced.
- Using the Sonos app on a Mac: Select **Sonos** -> **Preferences** -> **Advanced.**

# Surround Speakers

You can easily pair two PLAY:1 or PLAY:3 speakers with a PLAYBAR to function as left and right surround channels in your Sonos surround sound experience.

If you have a CONNECT:AMP and speakers, the release of Sonos software update 4.2 makes it possible to configure the CONNECT:AMP for surround use. Both the CONNECT:AMP and the PLAYBAR must be wired in this configuration—this is a requirement only when configuring a CONNECT:AMP for surround. It is not a requirement for normal use of these products.

### Set up CONNECT:AMP surround

Note: If this is a newly purchased CONNECT:AMP, be sure to add it to your Sonos system before attempting to set up surround speakers.

- 1. Connect the PLAYBAR to your router with an Ethernet cable.
- 2. Connect the CONNECT:AMP to your router, or to the PLAYBAR, with an Ethernet cable.
- 3. Attach desired speakers to the CONNECT:AMP (power rating should be at least 75W for 8 Ohm speakers and at least 150W for 4 Ohm speakers.)
- 4. Position the speaker connected to the Left terminal on the CONNECT:AMP as the left surround speaker in your surround sound setup.
- 5. Position the speaker connected to the **Right** terminal on the CONNECT:AMP as the right surround speaker in your surround sound setup.

Note: Make sure your PLAYBAR is not currently configured with any other surround speakers. It can be configured with a SUB.

6. Locate the IP address for your PLAYBAR.

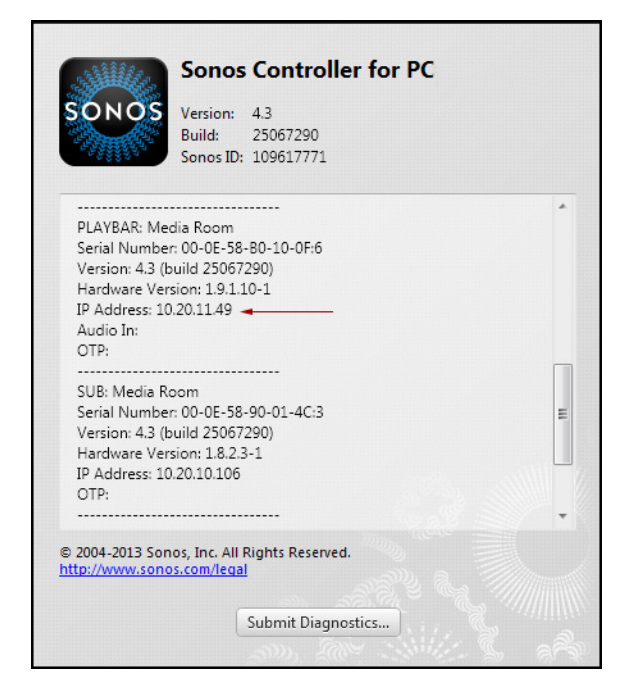

- Using the Sonos app on a PC, select Help -> About My Sonos System.
- Using the Sonos app on a Mac, select Sonos -> About My Sonos System.
- Using the Sonos app on a mobile device, select Settings -> About My Sonos System.

- 7. Open a browser on your computer.
- 8. Type http://playbarlP:1400/wiredsat.htm (e.g. http://10.20.11.49:1400/wiredsat.htm) into the address bar and then follow the prompts to complete the CONNECT:AMP surround setup.

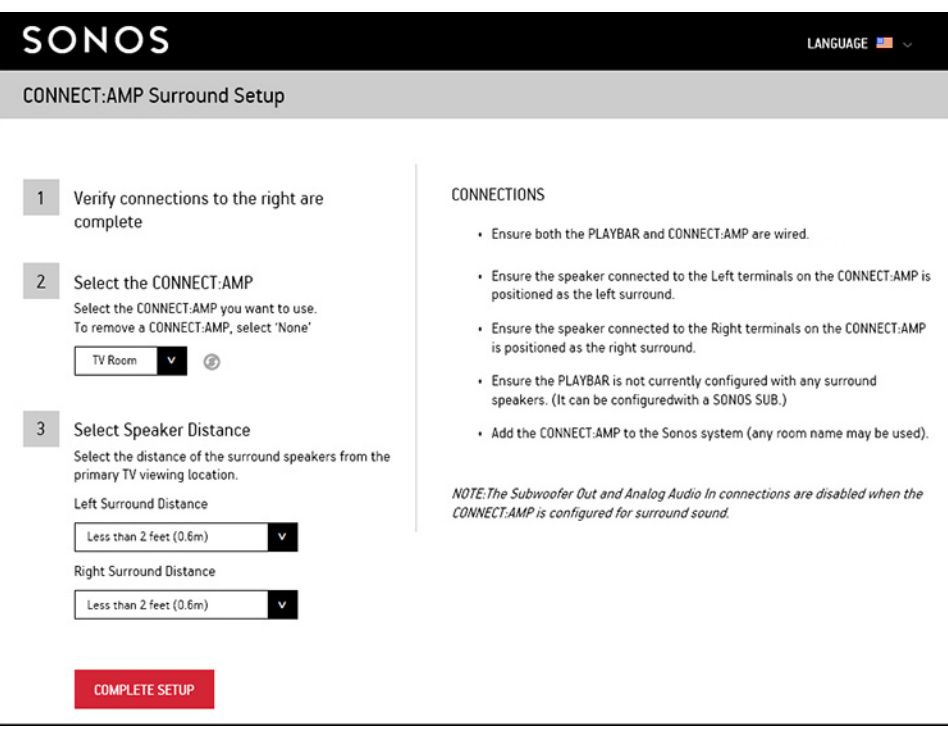

# Remove CONNECT:AMP surround

1. Locate the IP address for your PLAYBAR.

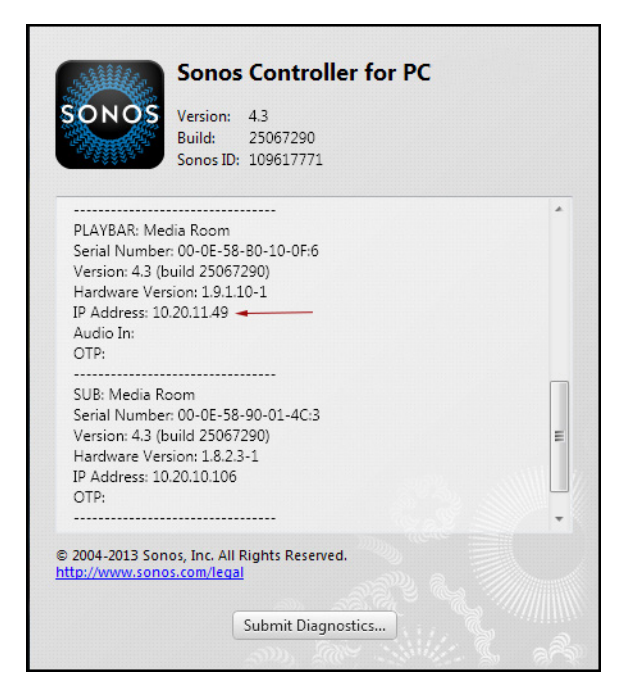

- Using the Sonos app on a PC, select **Help -> About** My Sonos System.
- Using the Sonos app on a Mac, select Sonos -> About My Sonos System.
- Using the Sonos app on a mobile device, select Settings -> About My Sonos System.

- 2. Open a browser on your computer.
- 3. Type http://playbarIP:1400/wiredsat.htm (e.g. http://10.20.12.49:1400/wiredsat.htm) into the address bar.
- 4. From the **CONNECT:AMP** drop-down, choose **None** and then click **Complete Setup**.
- 5. If desired, you can now disconnect the CONNECT:AMP from your router and move it to a new location.

# I have a new router

If you purchase a new router or change your ISP (Internet service provider), you will need to restart all your Sonos products after the router is installed.

Note: If the ISP technician connects a Sonos product to the new router, you only need to restart your wireless Sonos products.

- 1. Disconnect the power cord from all of your Sonos products for at least 5 seconds.
- 2. Reconnect them one at a time, starting with the Sonos product that is connected to your router (if one is usually connected).

Wait for your Sonos products to restart. The status indicator light will change to solid white on each product when the restart is complete.

If your Sonos setup is completely wireless (you don't keep a Sonos product connected to your router), you will also need to change your wireless network password. Follow the steps below:

- 1. Temporarily connect one of your Sonos players to the new router with an Ethernet cable.
- 2. Select Advanced Settings -> Wireless Setup from the Settings menu. Sonos will detect your network.
- 3. Enter the password for your wireless network.
- 4. Once the password is accepted, unplug the player from your router and move it back to its original location.

#### I want to change my wireless network password

If your Sonos system is set up wirelessly and you change your wireless network password, you will also need to change it on your Sonos system.

- 1. Temporarily connect one of your Sonos players to your router with an Ethernet cable.
- 2. Choose one of the following options:
	- Using the Sonos app on a mobile device, select Settings -> Advanced Settings -> Wireless Setup.
	- Using the Sonos app on a PC, select **Settings -> Advanced** from the **Manage** menu. On the General tab, select Wireless Setup.
	- Using the Sonos app on a Mac, select **Preferences -> Advanced** from the **Sonos** menu. On the General tab, select Wireless Setup.
- 3. Enter the new wireless network password when prompted.
- 4. Once the password is accepted, you can unplug the player from your router and move it back to its original location.

# <span id="page-13-0"></span>Player Status Indicators

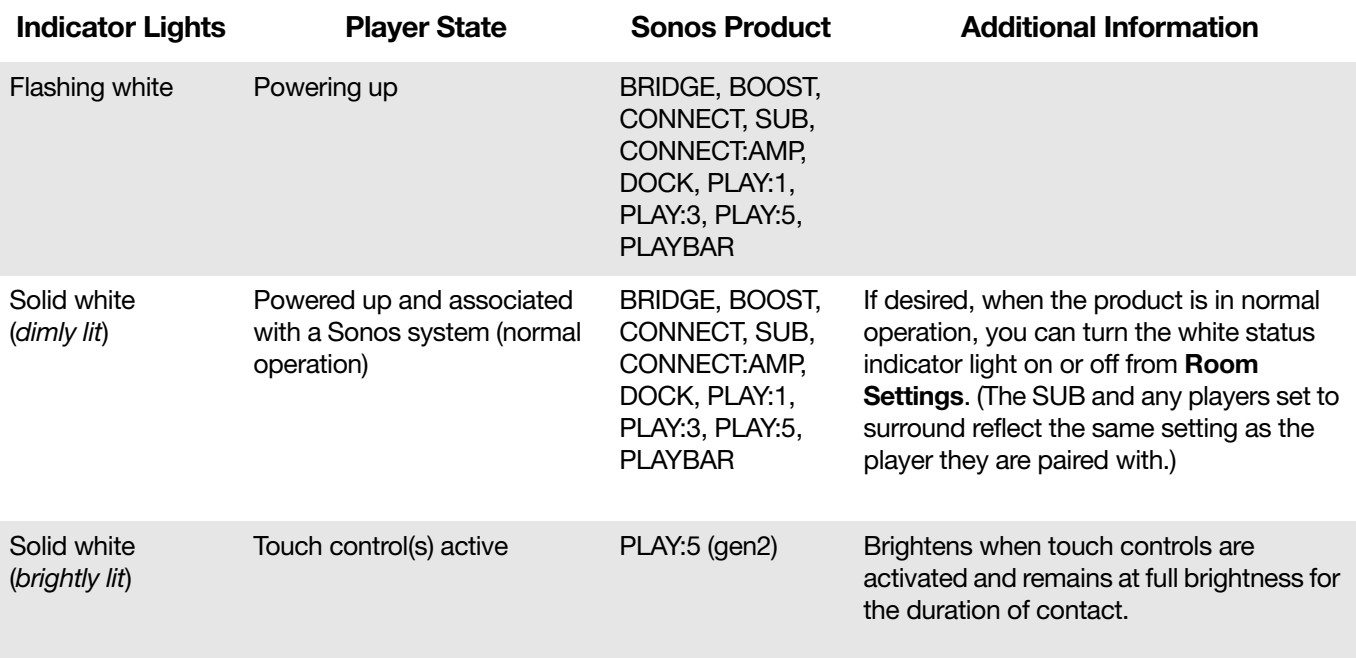

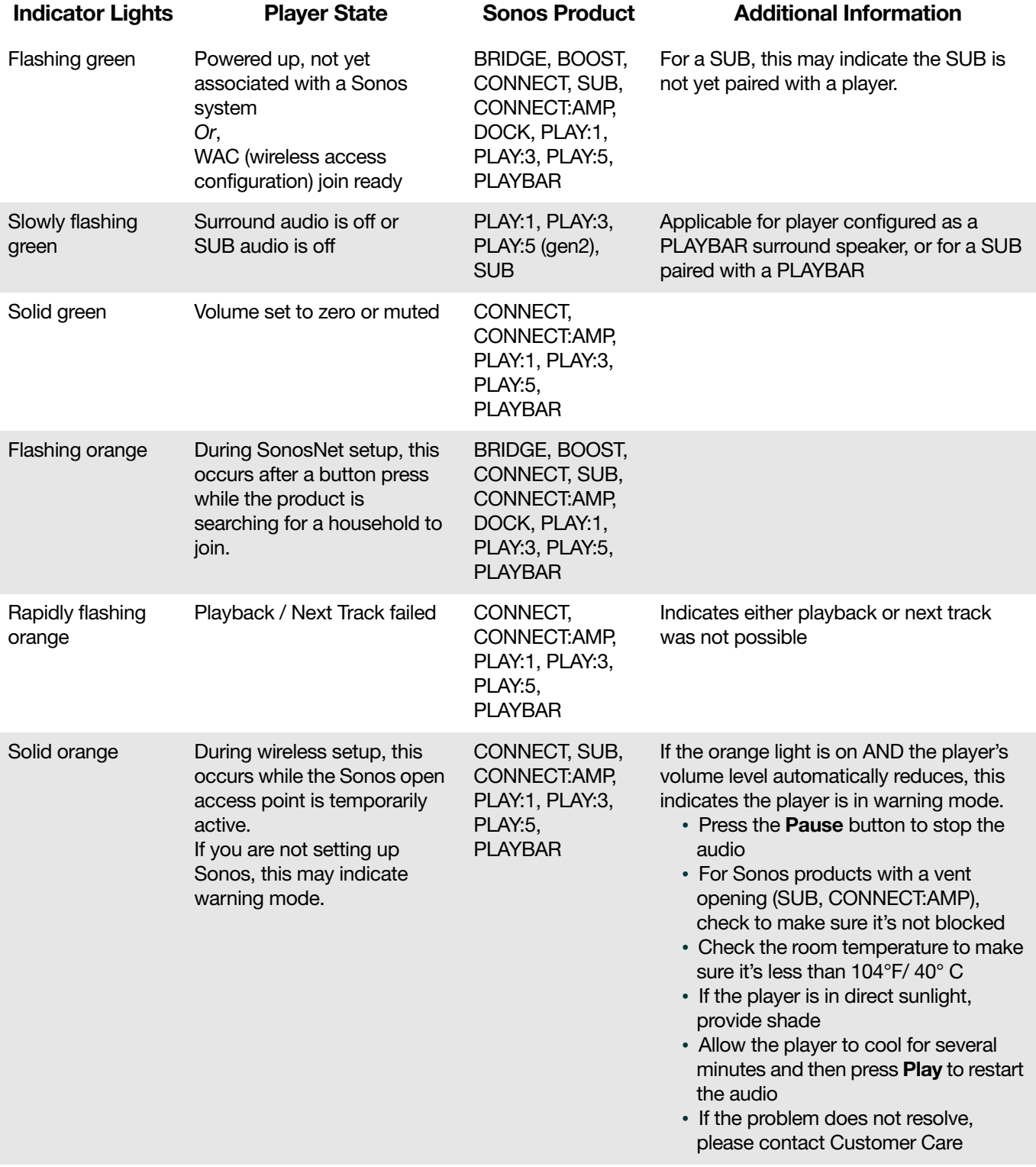

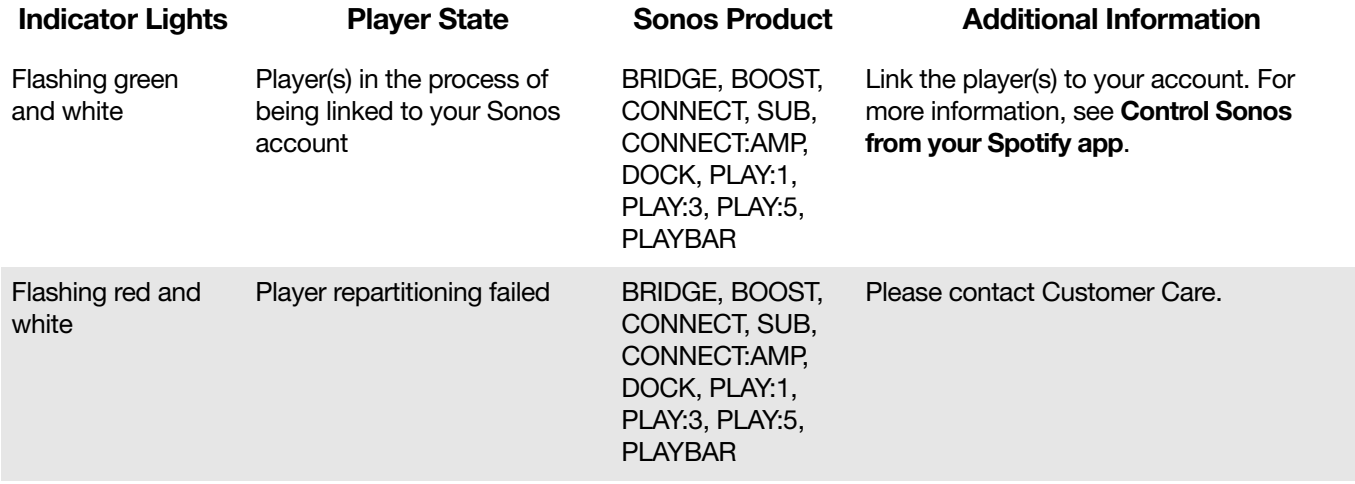

# Important Safety Information

Please read these instructions and heed all warnings. Keep them in a convenient location and make sure everyone in the household is aware of them.

Warning: Do not open Sonos products as there is a risk of electric shock. Under no circumstances should Sonos products be repaired by anyone other than an authorized Sonos repair center, as this will invalidate the warranty. Please contact Sonos Customer Support for more information.

### Location

- The product should not be used near water—avoid close proximity to a bathtub, kitchen sink, laundry tub, wet basement, swimming pool, etc.
- Do not place the unit where it will be exposed to excessive heat (e.g., radiators, heat registers, stoves), direct sunlight, or a dusty environment (e.g., woodworking shop.)
- Do not place the unit where it will be exposed to flammable liquids and/or fumes.
- Do not place the unit in a small confined space (e.g., closet or cabinet, under a bed or sofa) where ventilation is restricted.
- Protect the power cable from being walked on or pinched, particularly at plugs, convenience receptacles, and the point where it exits the product. The mains cord should be readily available to disconnect the power.

### Proper Ventilation

- Leave 10" of open space around the sides and above the unit to ensure proper ventilation.
- Ventilation should not be impeded by covering the ventilation openings with items such as tablecloths, curtains, or papers.
- Do not let foreign objects into the unit. If a foreign object should get into the unit, unplug the unit and contact Sonos for servicing guidance.

### Usage

- Do not operate or handle the product with wet hands.
- Do not place any object on top of the product (e.g. vase, coffee cup, potted plant, books, magazines, etc.)
- Only use attachment/accessories specified by Sonos.
- Unplug the power cord during lightning storms or when unused for long periods of time.
- Never disassemble or modify the product in any way.

### Cleaning & Maintenance

- Keep the unit free from dust, pet hair and other fine particles.
- Wipe only with a soft, dry cloth.
- Do not use chemical solvents (e.g. alcohol, benzene, paint thinner) or other flammable cleaning liquids to clean the product.
- Refer all servicing to Sonos qualified service personnel. Servicing is required when the unit or the power cord has been damaged in any way, if liquid or other foreign matter has fallen into the ventilation openings, or the unit has been exposed to rain or moisture.

Warning: To reduce the risk of fire or electric shock, do not expose this apparatus to rain or moisture.

# **Specifications**

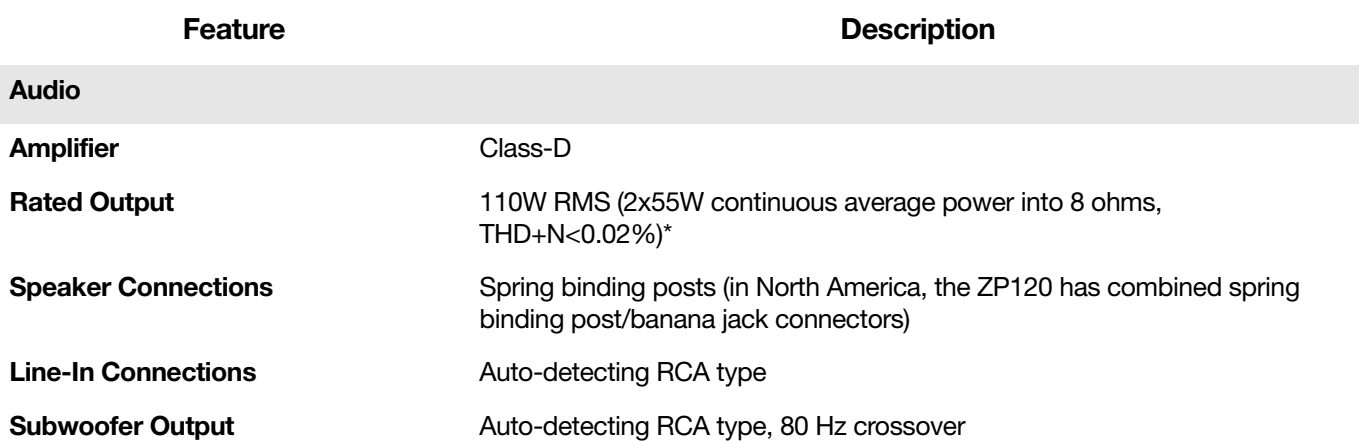

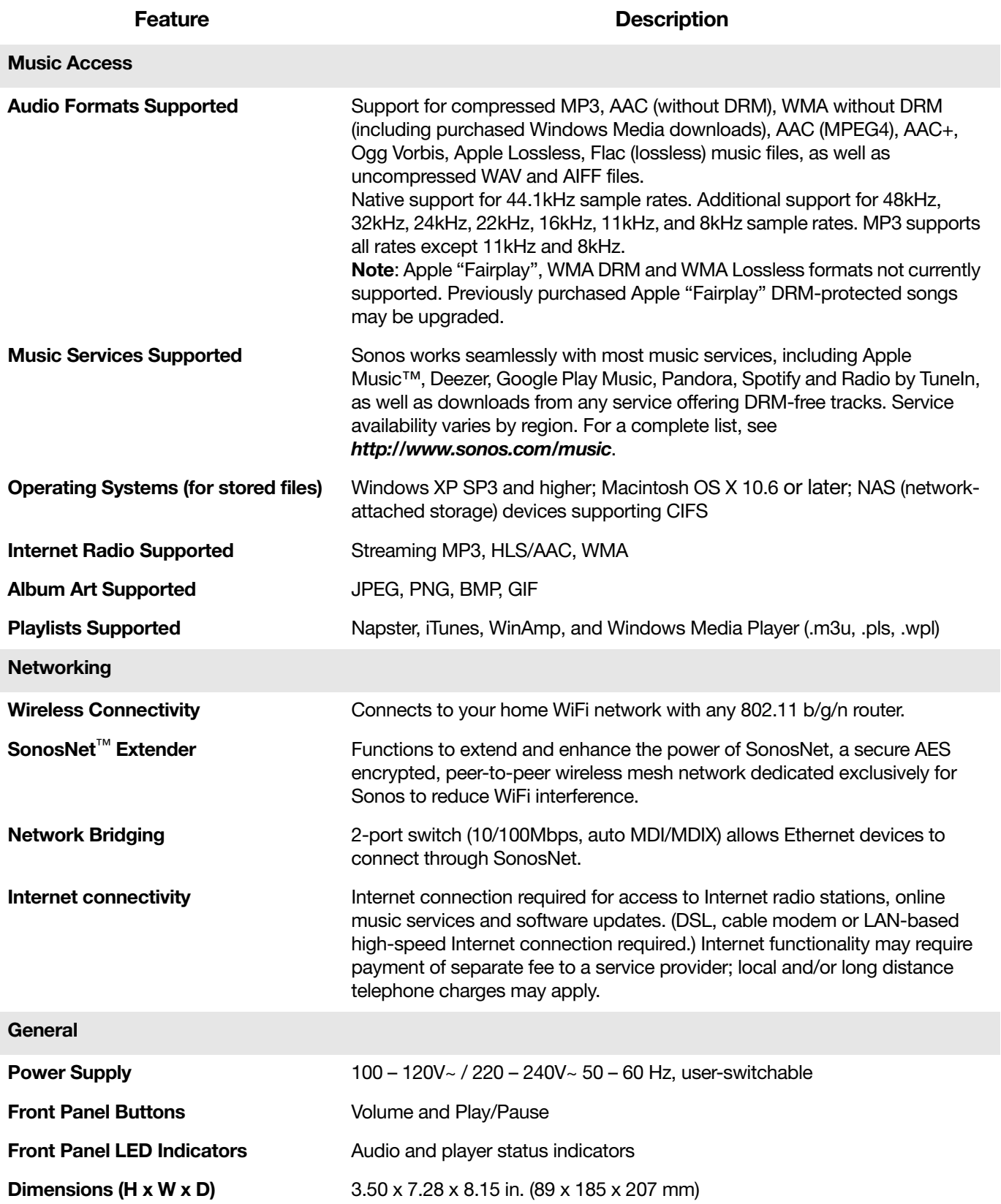

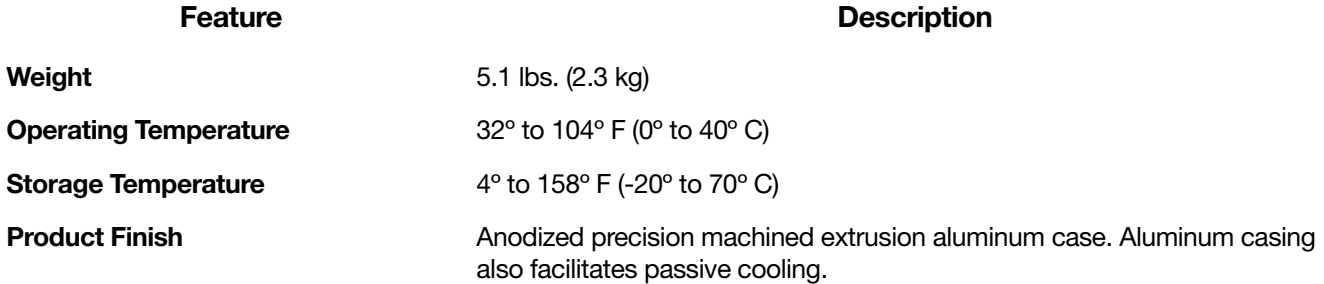

\* Both channels driven, 22Hz-20KHZ-AES17 measurement bandwidth.

\* Specifications subject to change without notice.

# Need More Help?

- Visit our Frequently Asked Questions (FAQ) pages at [www.sonos.com/support](http://www.sonos.com/support).
- Ask us a question at [http://www.sonos.com/emailsupport](http:/www.sonos.com/emailsupport)

# Product Guide Feedback?

We'd love to hear from you! We'll read your feedback carefully and use it to help us improve our product guides. Write to us at: [docfeedback@sonos.com](mailto:docfeedback@sonos.com) 

If you're having a problem with your Sonos system, please contact Customer Care so they can help. Email them at <http://www.sonos.com/emailsupport>.